# Prvi obračun za zasebnika

Zadnja sprememba 04/07/2024 1:48 pm CEST

Navodilo velja za obračun prispevkov zasebnika (samostojni podjetnik).

## **Nastavitve zasebnika**

 V meniju **Šifranti > [delavci](http://help.minimax.si/help/sifrant-delavci)**. Vnesemo delavca in v zavihku >**Podatki za osebne prejemke**. V polju **vrsta zaposlitve** izberemo > **Zaposleni lastnik**. Vnesemo **Zaposlitev od**: datum začetka zaposlitve, oziroma ustanovitve s.p.-ja. **Zavarovan na podlagi**: izberemo zavarovalno podlago. **Polna zavarovalna osnova**: vnesemo ustrezno osnovo za plačilo prispevkov. Več o izbiri ustrezne zavarovalne osnove preberite [tukaj](http://help.minimax.si/help/osnova-za-placilo-prispevkov-zavarovalna-osnova).

Po potrebi izpolnimo še ostale podatke in zapis shranimo.

## **Obra**č**un prispevkov zasebnika**

V meniju **Plače** > **Obračun plač** > **Nova plača**.

## **1. korak: Nastavitve obra**č**una prispevkov**

### **Osnovni podatki**

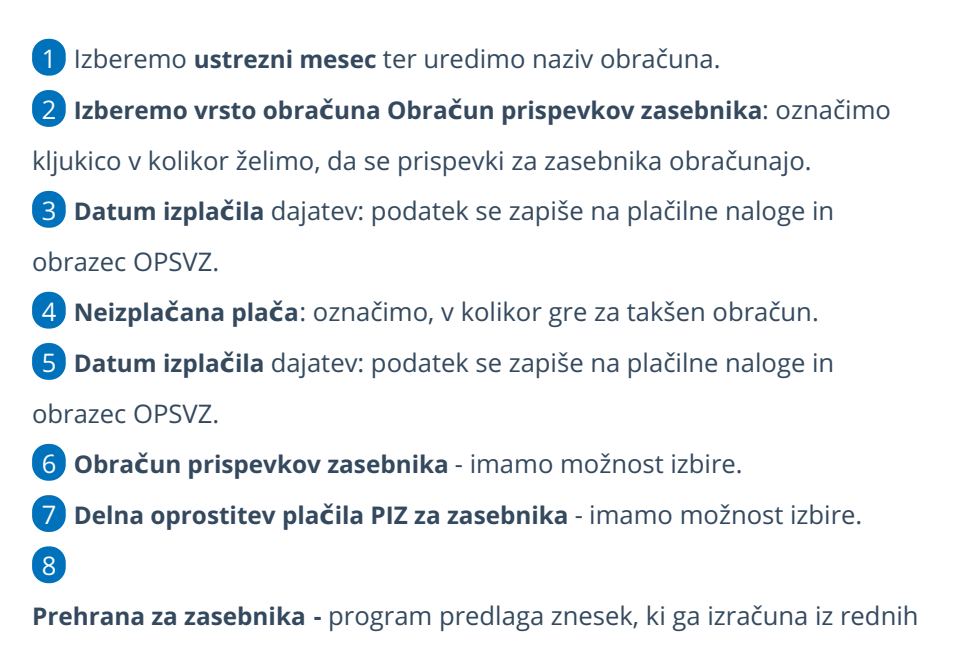

### $\%$  minimax

ur deljeno s številom ur dela na dan.

- Znesek lahko poljubno spremenimo, upoštevan bo na temeljnici in rekapitulaciji, plačilni nalog pa ne pripravi.
- Če ne želimo obračuna prehrane, vnesemo znesek 0 (nič).
- Če ima **zasebnik dopolnilno/popoldansko dejavnost**, v **Nastavitvah > Organizacija** označimo s kljukico, da imamo **dopolnilno** (popoldansko) dejavnost.
- o S to nastavitvijo obračuna pavšalna prispevka.
- Vnos ur in osnov ni potreben.

9 S klikom na **Shrani** potrdimo nastavitve.

10 S klikom na **Naprej** pridemo na drugi korak obračuna prispevkov.

## **2. korak: vnos, ureditev in zaklju**č**ek obra**č**una**

Zasebnik ima pred imenom in priimkom črko Z (zasebnik). Program predlaga **polni mesečni fond ur**.

1 Če ima zasebnik **skrajšan delovni čas**, program iz nastavitev delavca

zapiše ustrezno število ur, sicer **uredimo** ure s klikom

- 2 na **ime in priimek** zasebnika.
- 3 na vrsto izplačila **Izpolnjene ure dela** uredimo št. ur.
- 4 in kliknemo **Potrdi.**

5

S klikom na **dodaj obračunsko vrstico**, dodajamo različne vrsti izplačil

- Posebnosti pri obračunu so:
	- [očetovski](http://help.minimax.si/help/starsevski-ocetovski-dopust-za-zasebnika) dopust
	- boleznina ali [refundacija](http://help.minimax.si/help/boleznina-oziroma-refundacija-za-zasebnika)

6 Ko končamo z vnosom obračunskih vrstic kliknemo**Shrani .**

7 S klikom na **Zaključi obračun**, program zaklene obračun (ni možno urejati podatkov)

8 Klik na **[Prekli](https://help.minimax.si/help/preklic-obracuna-plac)či obračun**, pa program ponovno omogoči urejanje podatkov obračuna.

## Kaj program pripravi?

### **Obrazce:**

Pripravi **XML dokumenti** za oddajo:

### $\%$  minimax

- Neposredno na eDavke s klikom na **Obračun OPSVZ** v **eDavke** (če so vse poti in digitalni certifikati ustrezno nameščeni na istem računalniku) pošljemo dokument.
- Druga možnost je, da datoteko xml shranimo na disk in jo nato uvozimo v eDavke (z istega računalnika ali pa xml pošljemo/prenesemo na drug računalnik in datoteko od tam uvozimo v eDavke).

### **Plačilni nalogi**

S klikom na **Plačilni nalogi** pridemo v meni Plačilni nalogi, kjer so zaradi filtra prikazani samo nalogi, ki smo jih ravno pripravili. Naloge lahko takoj pripravimo za oddajo v bančni program ali jih [natisnemo,](http://help.minimax.si/help/priprava-datoteke-za-prenos-nalogov-v-spletno-banko) lahko pa jih za plačilo pripravimo tudi kadarkoli kasneje v sklopu ostalih plačilnih nalogov.

### **Temeljnica**

Temeljnico pripravi glede na nastavitve knjiženja v avtomatičnih kontih.

### Posebnost

Program omogoča tudi pripravo obračuna za zasebnika v primeru, ko imamo delno oprostitev plačila prispevkov PIZ za nove samozaposlene. Več o tem preberite ... **[tukaj.](http://help.minimax.si/help/50-oprostitev-placila-prispevkov-piz)**